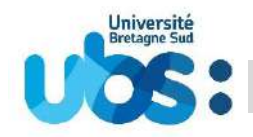

### **Vous devez impérativement effectuer trois démarches afin que votre inscription soit complète :**

- 1- Première démarche [: vous acquitter de la contribution vie étudiante et de campus \(CVEC\)](#page-1-0)
- 2- Seconde démarche : vous inscrire en ligne [et régler vos droits d'inscription](#page-2-0)
- 3- Dernière démarche : scanner et déposer [vos pièces justificatives](#page-18-0)

### **Avant de débuter, quelques recommandations :**

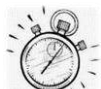

Il vous faut environ 20 minutes pour effectuer votre inscription administrative puis environ 15 minutes pour déposer les pièces justificatives (hors temps de scan éventuel).

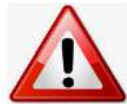

Pour toutes les démarches indiquées, privilégiez les navigateurs internet mozilla firefox, Edge ou Chrome

**N'utilisez pas votre téléphone mobile ou votre tablette** pour réaliser votre inscription car les navigateurs de ces appareils ne permettent pas d'afficher tous les menus

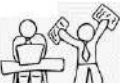

 $\Box$  Avant de débuter votre inscription, munissez-vous de :

- votre identifiant (=N° de dossier Parcoursup ou N° de dossier Ecandidat)
- votre N° d'attestation CVEC
- votre relevé de notes du baccalauréat
- votre carte bancaire

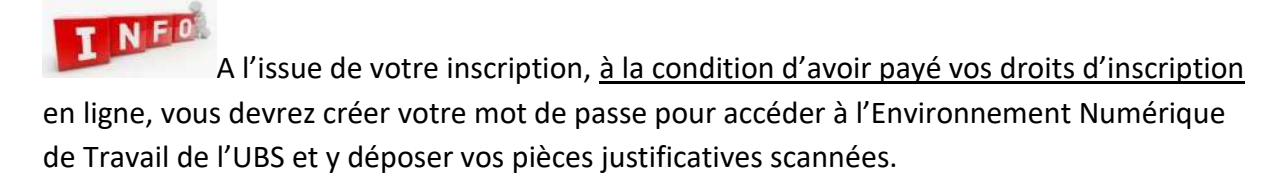

Votre carte d'étudiant vous sera remise à la rentrée, uniquement si votre inscription est complète (pièces justificatives validées et droits d'inscription payés). Elle vous sera remise après vérification de votre pièce d'identité originale.

## <span id="page-1-0"></span>**1- Première démarche : vous acquitter de la contribution vie étudiante et de campus (CVEC)**

Connectez-vous au site **[http://cvec.etudiant.gouv.fr.](http://cvec.etudiant.gouv.fr/) ou [https://www.messervices.etudiant.gouv.fr](https://www.messervices.etudiant.gouv.fr/)**

Ce site étant administré par le CNOUS, si vous êtes boursier, vous serez automatiquement exempté de ce paiement.

Si vous n'êtes pas boursier, vous devez payer 95€ par carte bancaire.

Mais que vous soyez ou pas boursier, vous devez récupérer **l'attestation** qui comporte un **numéro unique d'identification**. Ce numéro est obligatoire pour pouvoir ensuite vous inscrire à l'université.

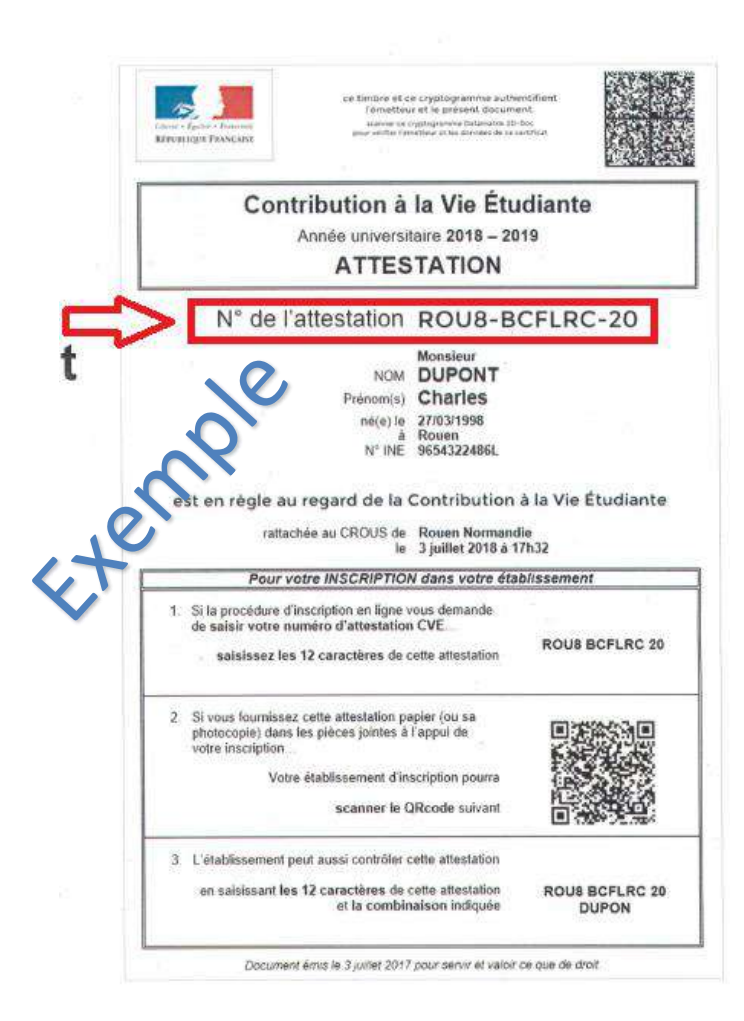

<span id="page-2-0"></span>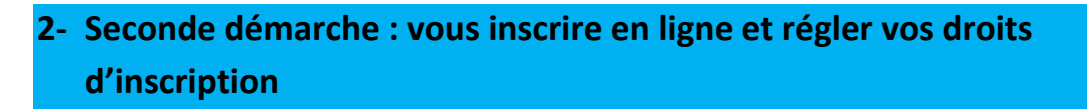

Pour cette inscription en ligne, connectez-vous à l'adresse suivante :<https://inscription.univ-ubs.fr/>

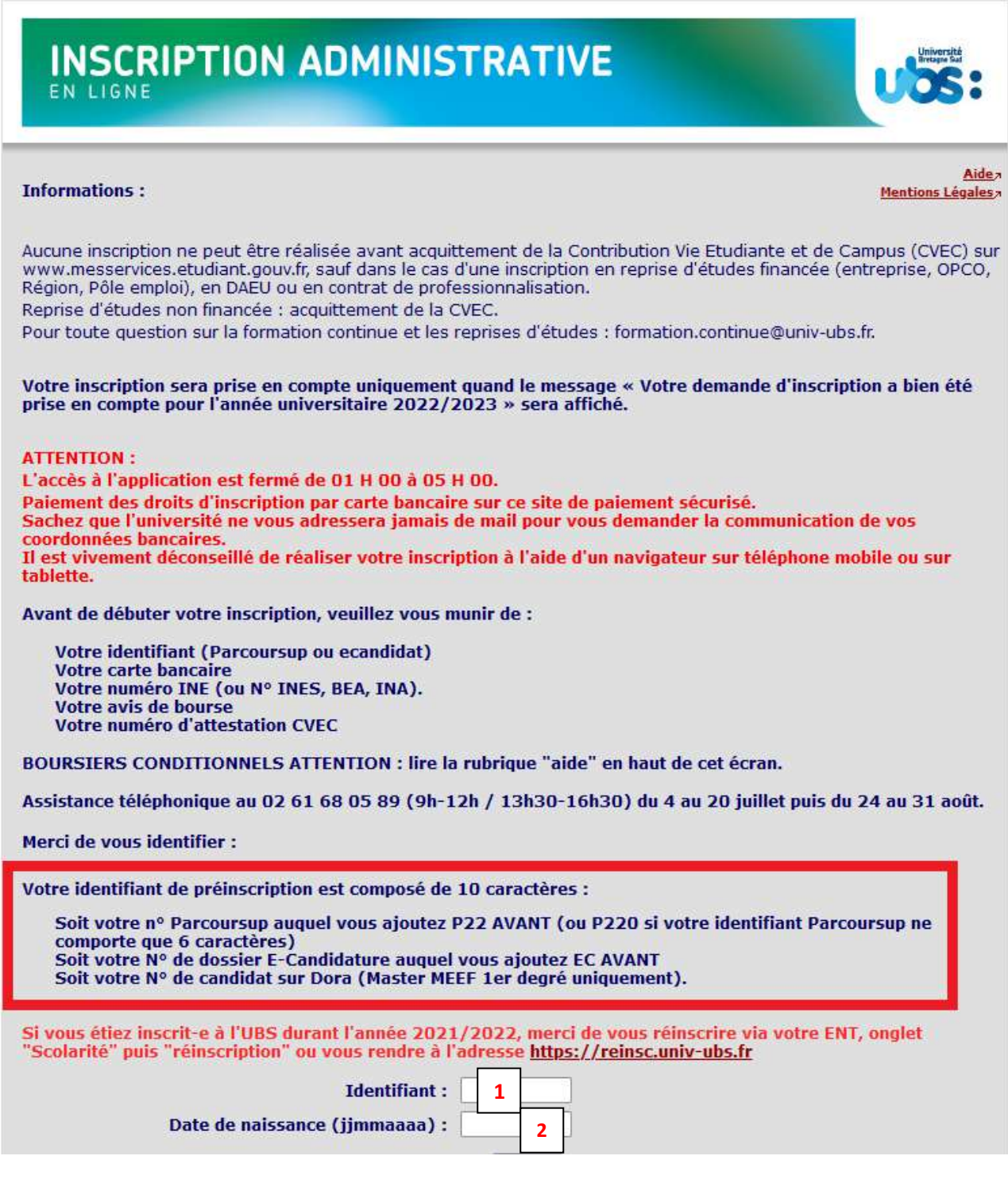

**1-**Vous devez saisir votre identifiant qui est fonction de votre situation (voir encadré rouge).

**2-**Vous devez saisir votre date de naissance **SANS** séparateur entre jour, mois et année.

L'écran suivant reprend vos données personnelles que vous devrez confirmer :

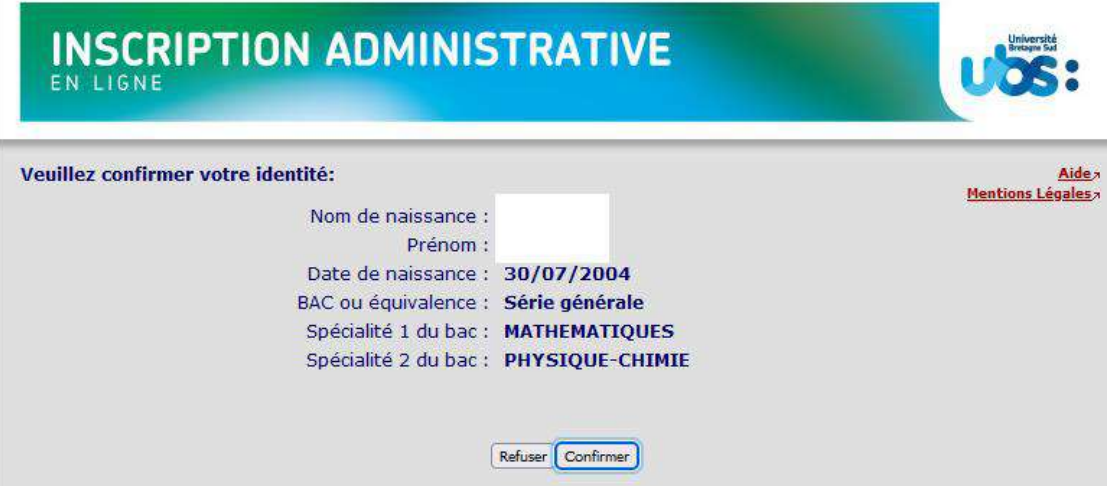

Puis vous devrez confirmer la formation dans laquelle vous souhaitez vous inscrire :

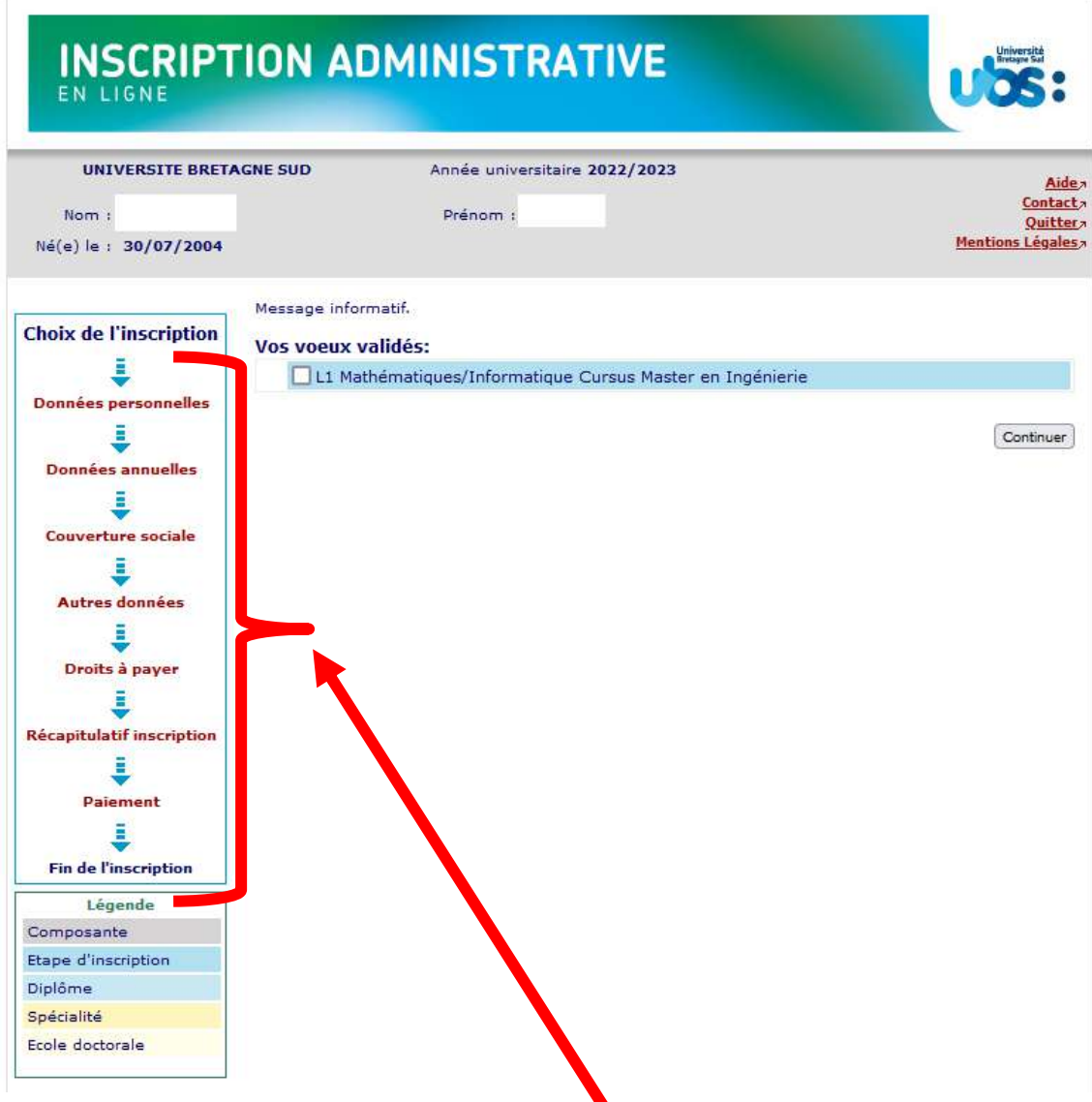

Le bandeau à gauche vous indique la progression de votre inscription administrative.

À tout moment à l'aide de ce bandeau vous pouvez revenir sur les écrans précédents.

Si vous vous inscrivez à une année supérieure à la 1<sup>ère</sup> année de licence, vous aurez l'écran suivant qui apparaitra :

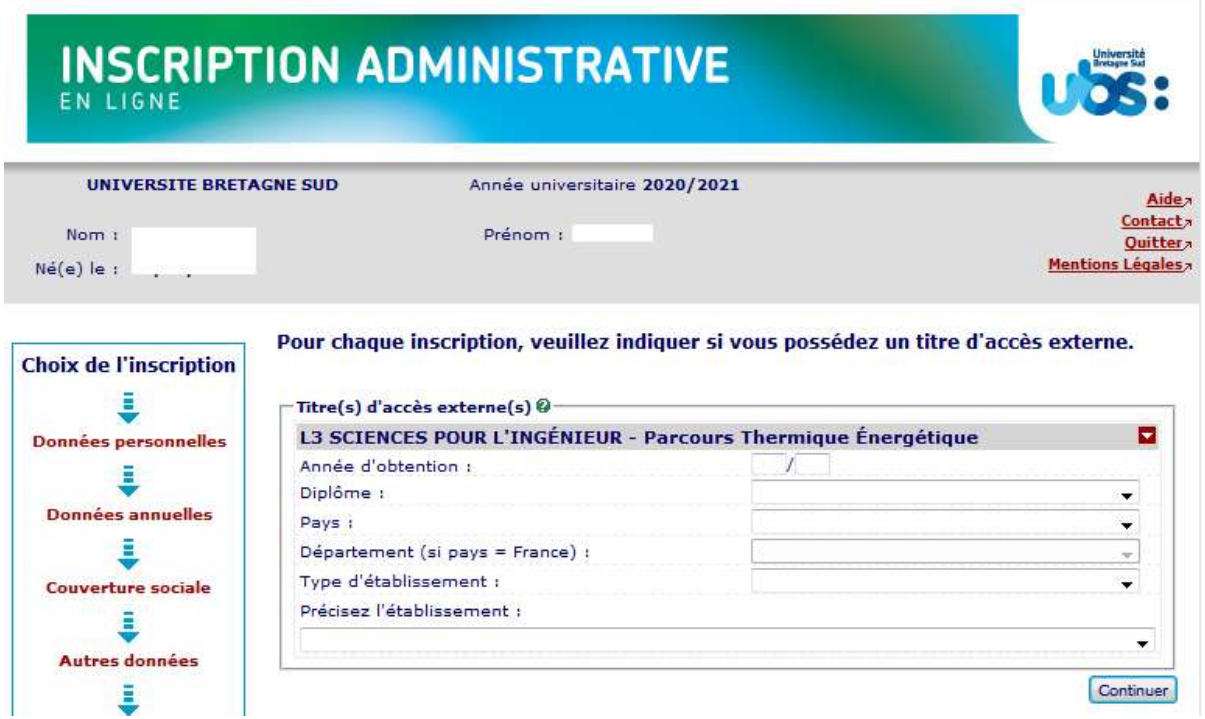

Il vous faut indiquer les informations relatives au diplôme qui vous permet d'accéder à cette année de formation. Par exemple un BTS ou un DUT, un DEUG...

Si vous n'êtes pas concerné, cliquez sur « Continuer » sans renseigner les champs.

Vous devez ensuite de nouveau confirmer votre choix d'inscription :

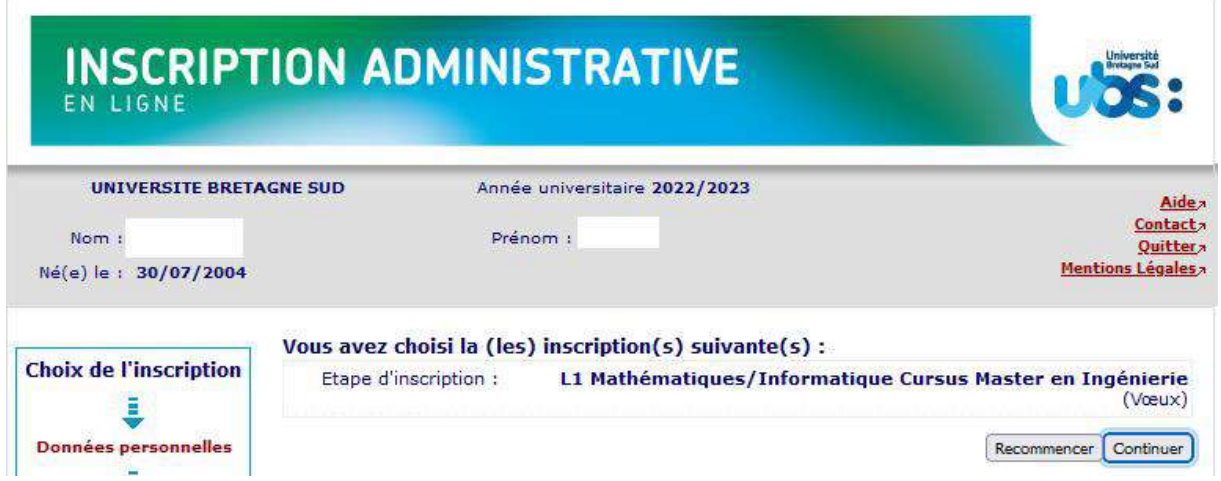

Dans les écrans suivants vous devrez compléter les informations vous concernant.

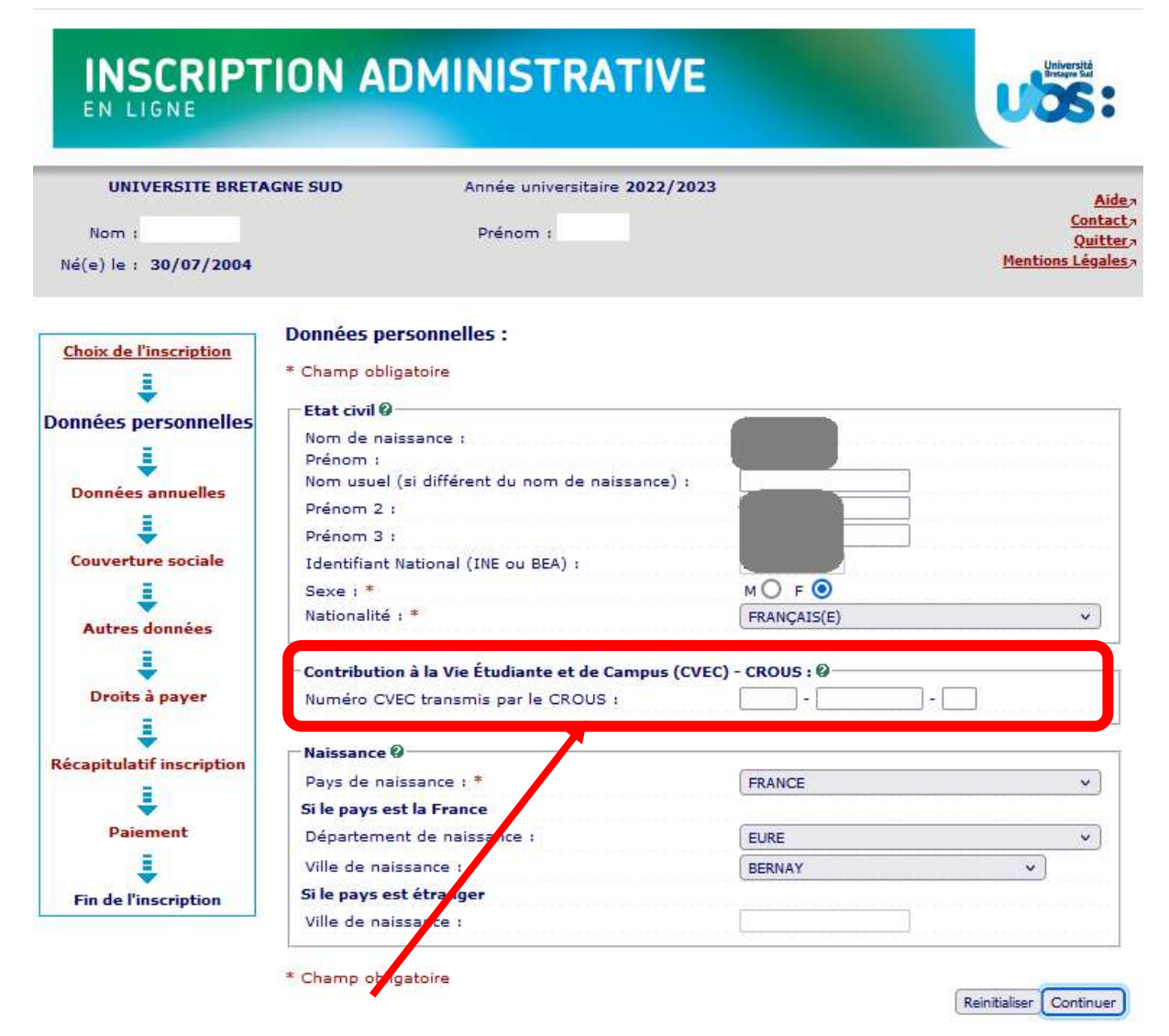

Vous devez saisir le N° CVEC qui figure sur votre attestation obtenue à l'étape 1.

Vous devez également saisir votre département de naissance si vous êtes né en France ou votre pays de naissance sinon.

Dans l'écran ci-dessous vous devrez indiquer votre lycée d'obtention du baccalauréat ainsi que la mention obtenue au Baccalauréat :

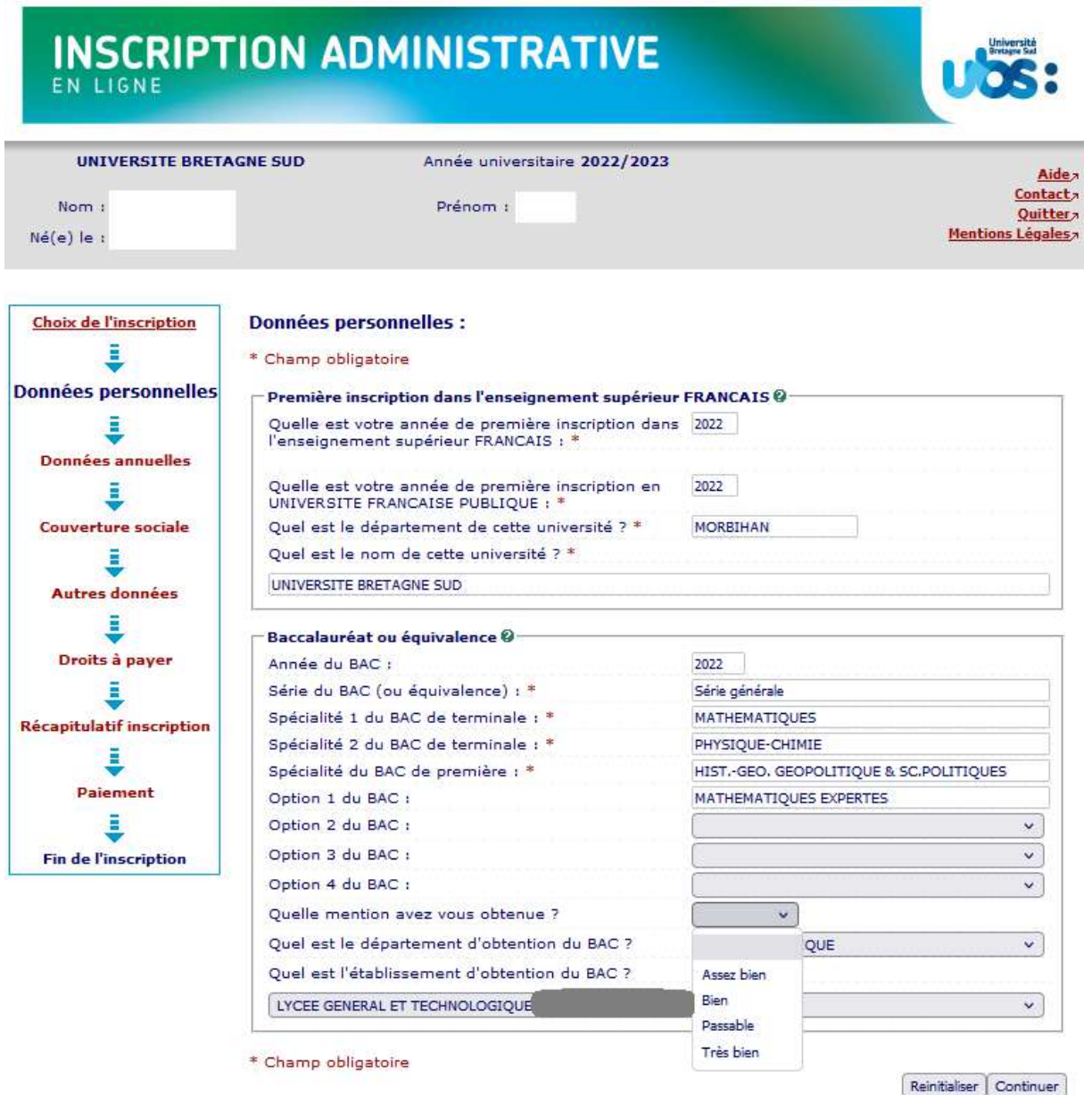

Première inscription : indiquez l'année de 1<sup>ère</sup> inscription dans l'enseignement supérieur : saisir « 2022 » pour l'année universitaire 2022-2023.

**Baccalauréat ou équivalence** : indiquez l'année d'obtention du diplôme : saisir « 2022 » pour un diplôme obtenu en juin 2022.

Si votre moyenne au baccalauréat était inférieure à 12, vous devez indiquer la mention « passable ».

# **INSCRIPTION ADMINISTRATIVE**

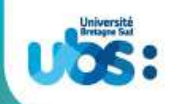

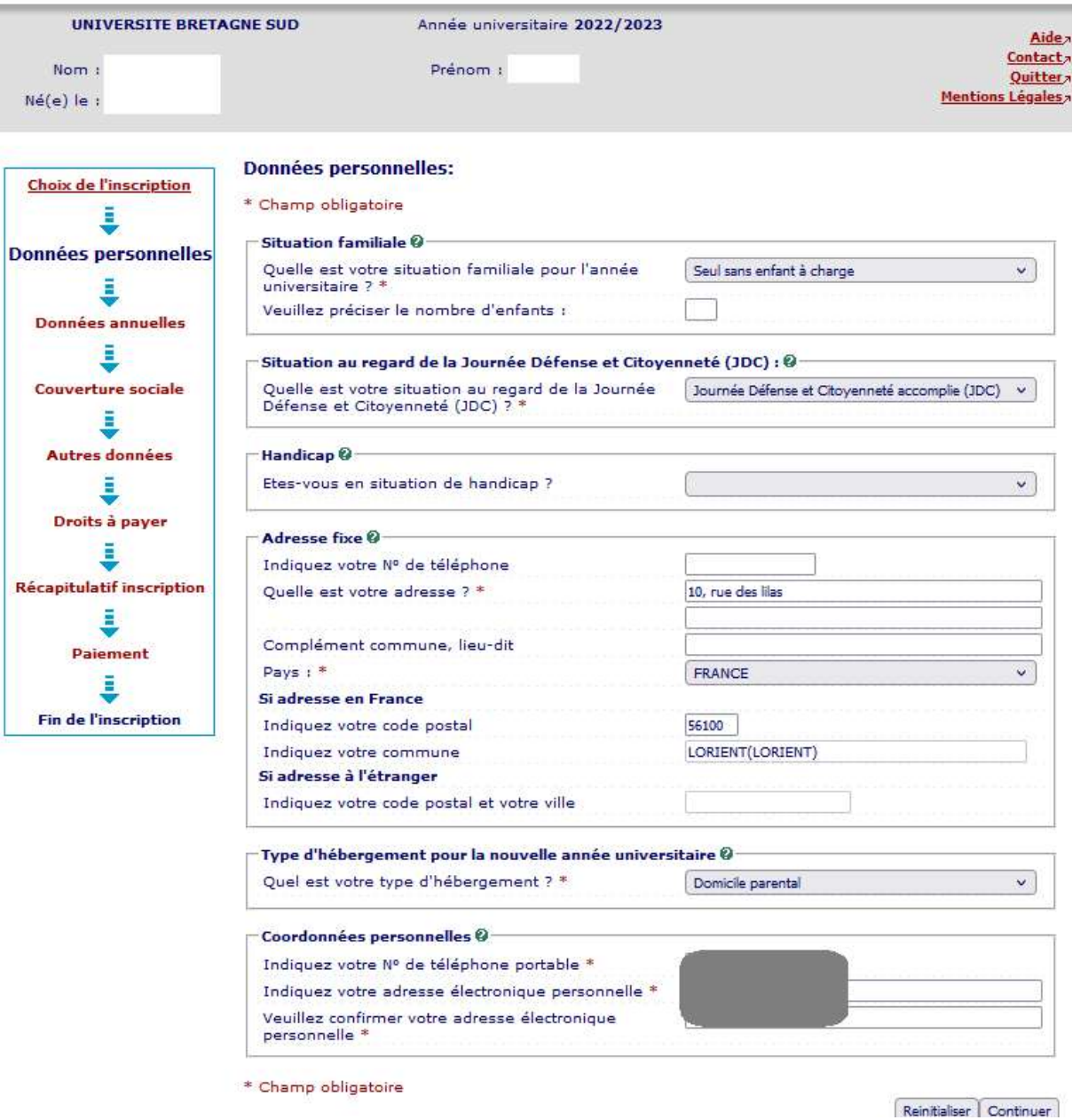

Vous compléterez dans cet écran votre situation familiale, votre situation au regard de la journée défense et citoyenneté ainsi que vos coordonnées personnelles (adresse, tel, mail).

**Handicap** : ce champ est purement indicatif et facultatif. Le fait d'indiquer ici que vous avez un souci de santé n'a aucune conséquence. Si vous souffrez d'un problème de santé et avez besoin de solliciter un aménagement pour vos études et/ou vos examens, il faut que vous vous adressiez au Pôle Étudiant Prévention Santé et Handicap. Consultez la page internet suivante pour plus de détails : <https://www.univ-ubs.fr/fr/vie-des-campus/campus/sante-handicap.html>

**Adresse fixe** : il s'agit souvent de celle de vos parents.

# **INSCRIPTION ADMINISTRATIVE**

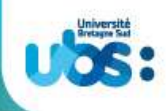

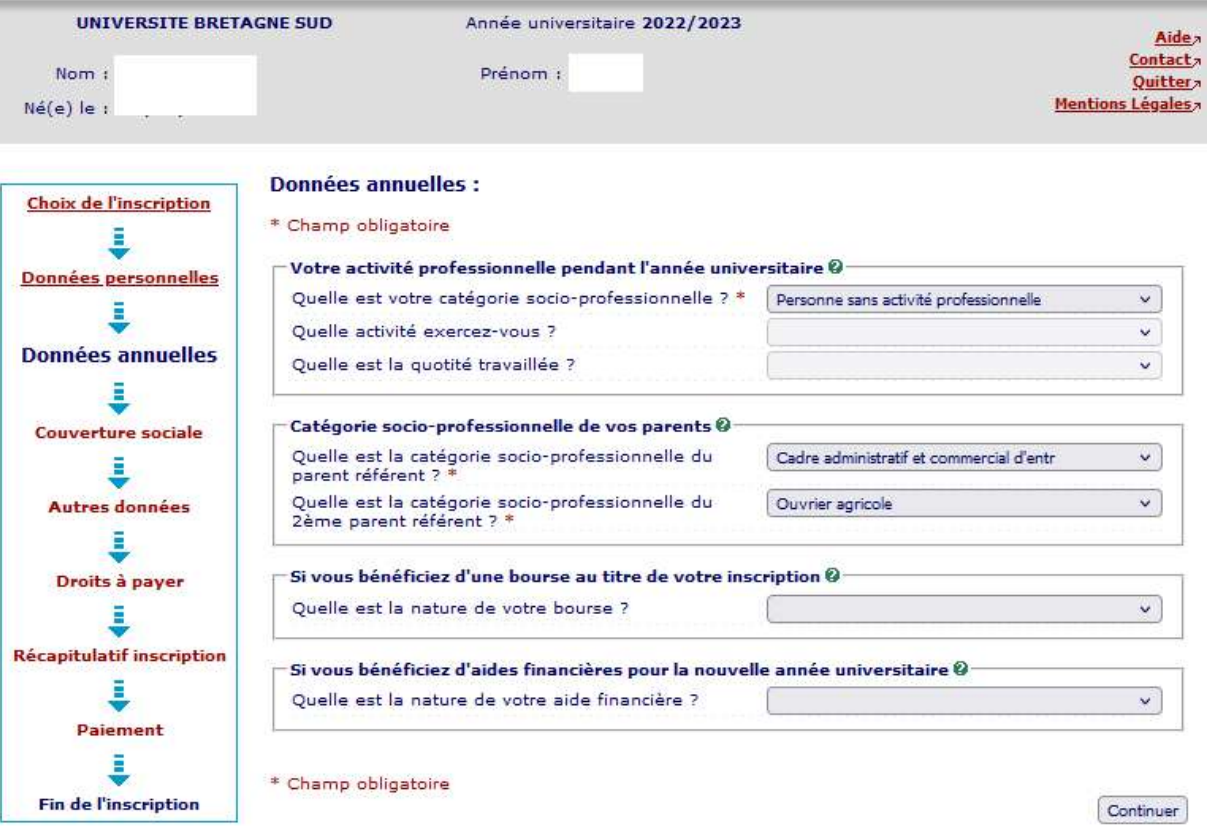

Vous indiquerez ici si vous occupez un emploi salarié au cours de l'année universitaire 2022-2023.

Si vous avez obtenu une notification d'attribution de bourses sur critères sociaux de la part du CROUS, vous indiquerez cette bourse dans la rubrique « Si vous bénéficiez d'une bourse au titre de votre inscription ».

Attention, notre logiciel d'inscription est relié au logiciel du CROUS. Par conséquent, si votre bourse n'est pas reconnue par le CROUS, en fin d'inscription, vous ne serez pas exonéré des droits d'inscription. (Voir page13)

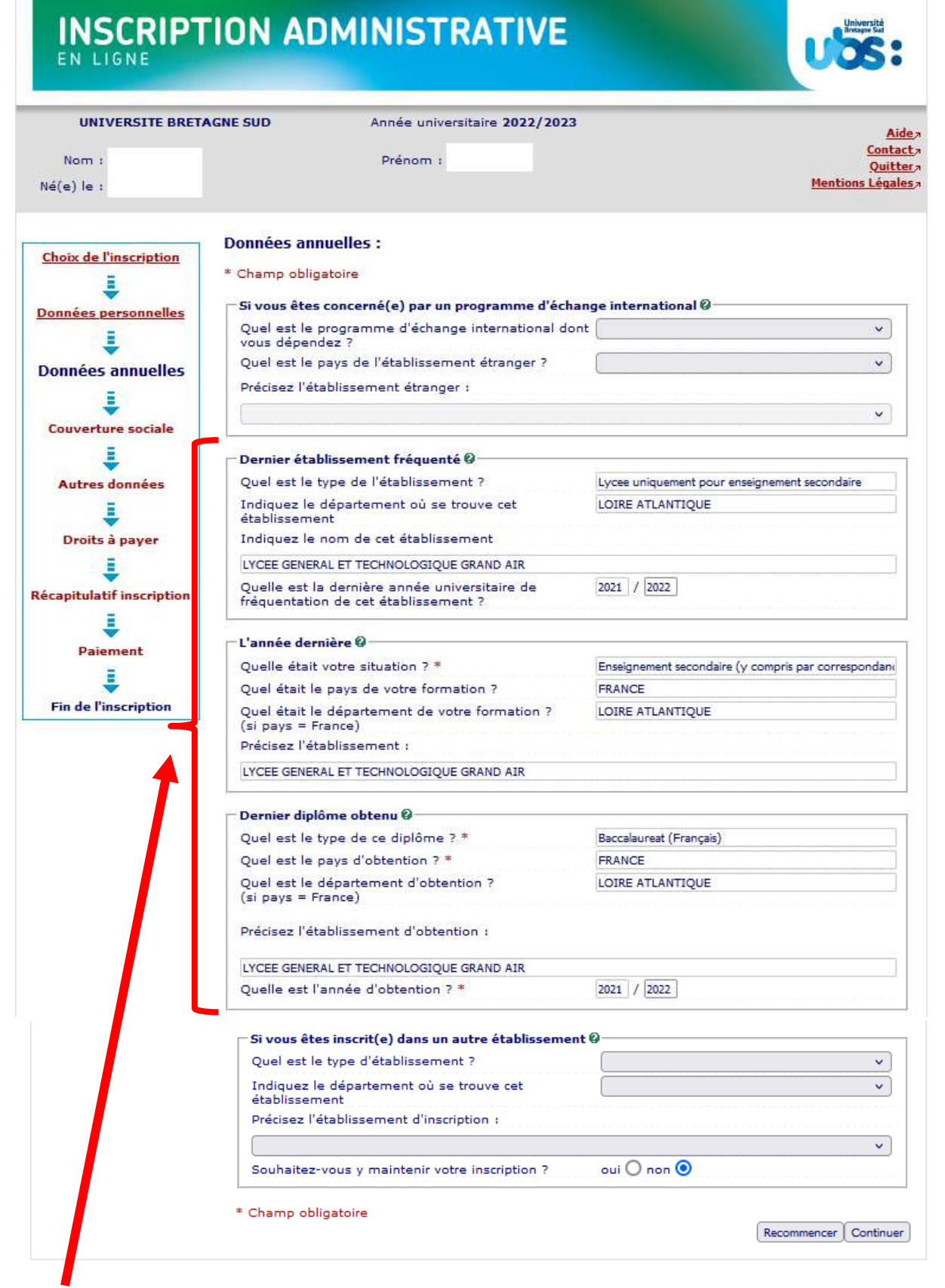

Si vous venez d'avoir votre Baccalauréat, les rubriques ci-dessus concernent votre année de terminale en lycée en 2021-2022, soit en enseignement secondaire.

**Vous avez juste à cliquer sur « continuer » sur les 2 écrans suivants car la sécurité sociale étudiante n'est désormais plus proposée à l'affiliation dans les universités.**

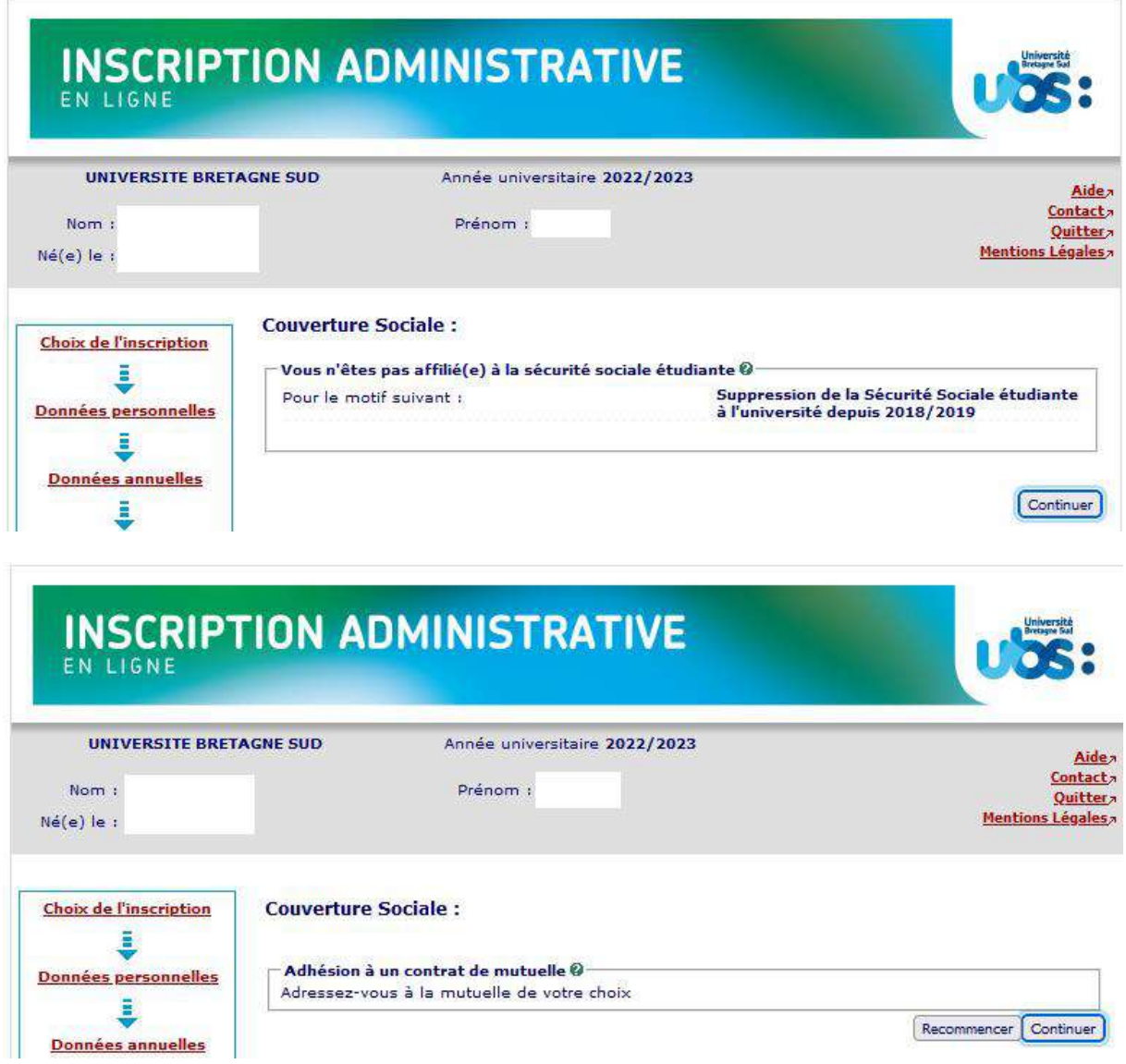

Si vous souhaitez pratiquer une activité sportive avec l'UBS, vous devrez cocher la case « activités sportives » dans l'écran suivant. La cotisation de 25 euros est annuelle. Il s'agit ici de la pratique personnelle du sport, en dehors des cours.

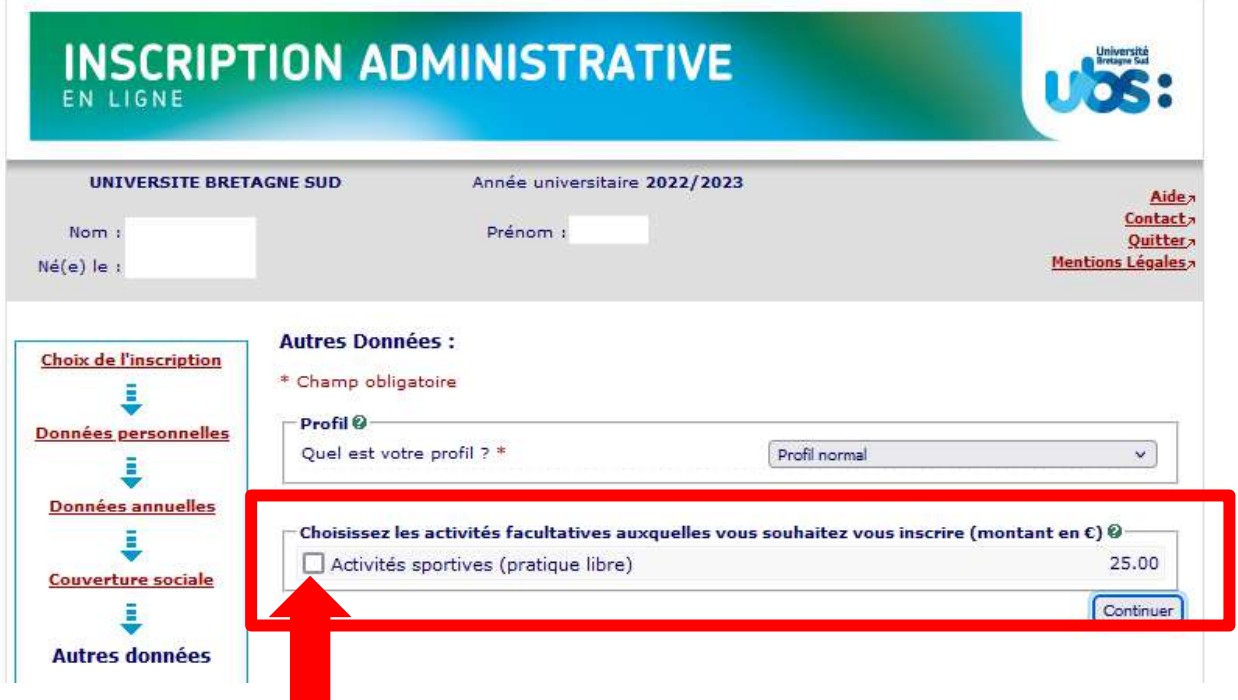

Pour tout renseignement sur les activités sportives proposées par l'UBS, vous pouvez consulter notre site internet.

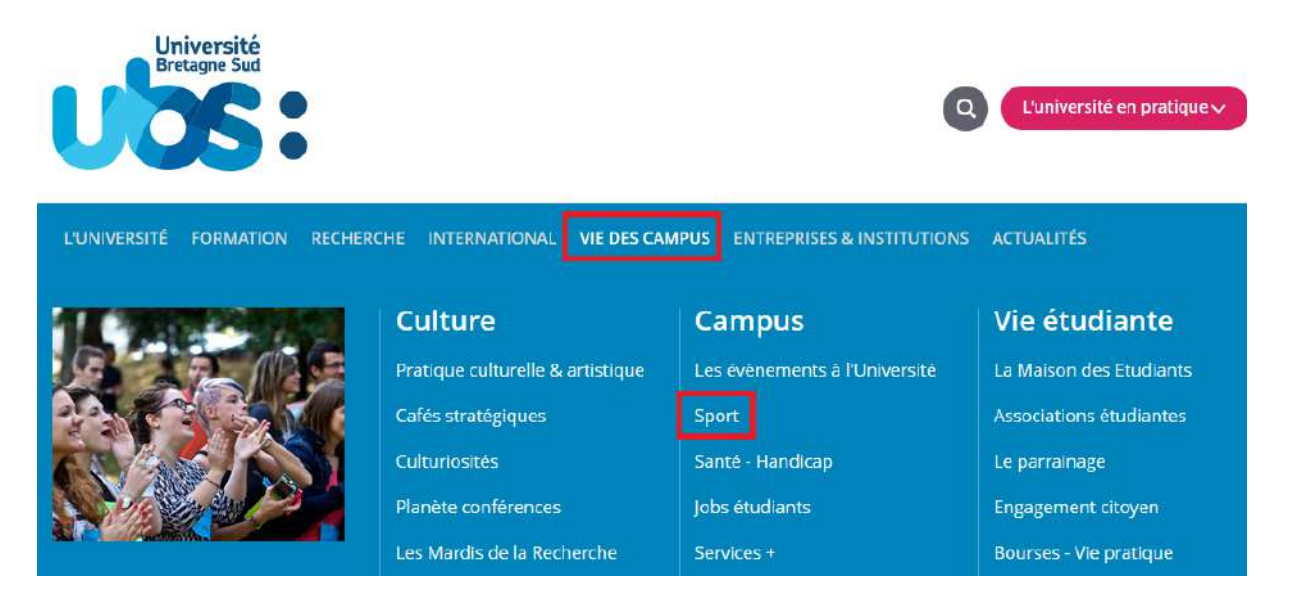

L'écran suivant récapitule le montant à payer :

- Étudiant boursier : 0  $\epsilon$  ou 25  $\epsilon$  (si vous avez choisi de pratiquer une activité sportive)
- Étudiant non boursier : 170 € ou 195 € (si vous avez choisi de pratiquer une activité sportive)

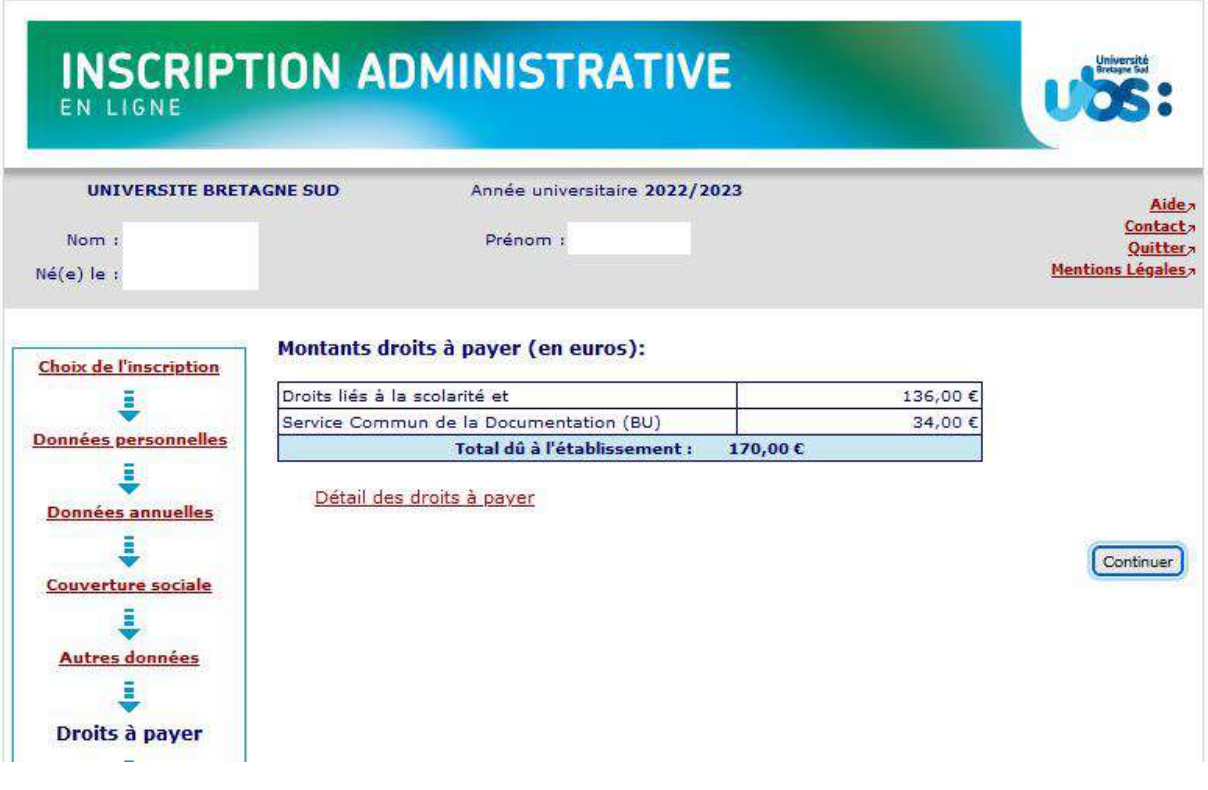

**Étudiants boursiers** : j'attire l'attention des étudiants boursiers sur le fait que si le montant total à payer ne prend pas en compte l'exonération des droits d'inscription, alors que vous avez bien reçu de la part du CROUS une attestation d'obtention de bourses (avec la bonne année de formation, l'Université Bretagne Sud et avec un échelon de bourses indiqué sur l'attestation), nous vous conseillons de ne pas payer en ligne. Dans ce cas, sélectionnez « paiement différé » à la fin de votre inscription. Vous scannerez votre attestation de bourses et vous nous adresserez ensuite un mail pour vérification. Si votre statut de boursier est confirmé, nous modifierons votre inscription. Adresse mail : [scol.centrale@listes.univ-ubs.fr](mailto:scol.centrale@listes.univ-ubs.fr)

Ci-après les informations dans les encarts rouges qui doivent impérativement être présentes sur votre notification de bourses pour qu'elle soit prise en compte pour l'année 2022-2023 :

- L'année universitaire 2022-2023
- Académie Rennes. Établissement VANNES ou LORIENT + composante (IUT ou Univ+nom UFR)
- La bonne année de formation (exemple : Licence  $1<sup>ère</sup> année$ )
- Un échelon de bourses

#### Page 1 :

#### MINISTERE DE L'ENSEIGNEMENT SUPERIEUR. DE LA RECHERCHE ET DE L'INNOVATION

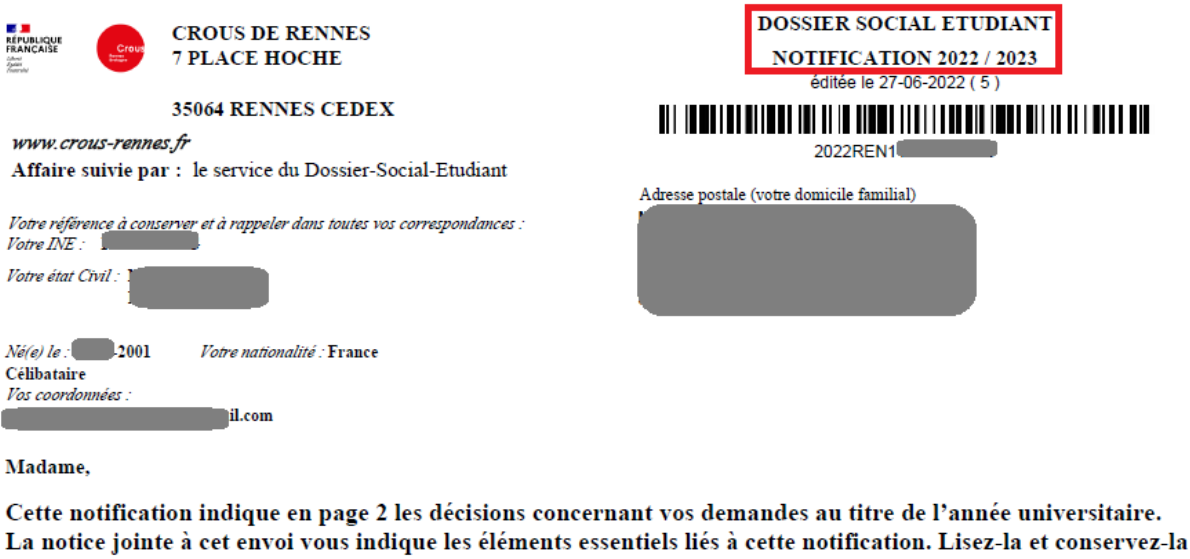

soigneusement.

Page 2 :

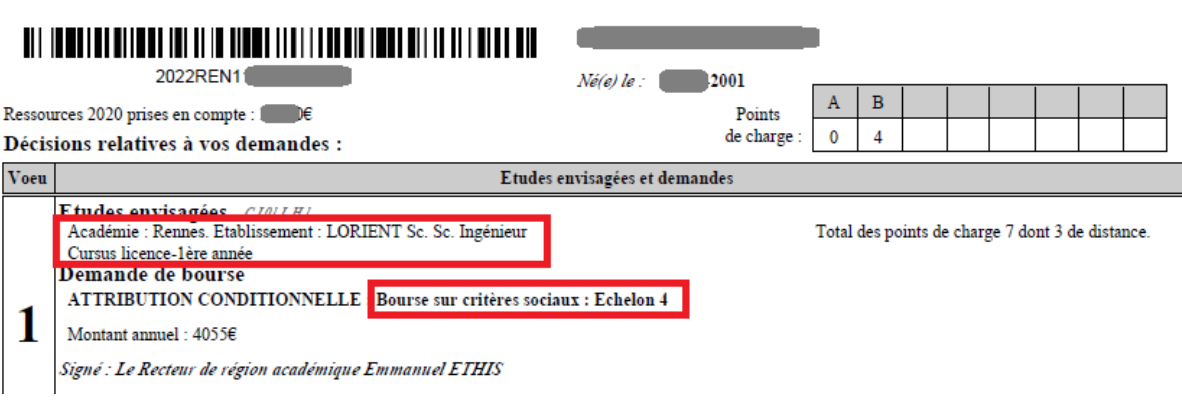

Si vous vous êtes trompés en demandant votre bourse (mauvaise année de formation ou mauvaise université), nous vous conseillons de régler vos droits d'inscription, puis de faire une demande de rectification au CROUS. En effet la rectification peut prendre du temps. Or sans inscription payée, vous ne pourrez avoir accès ni à votre certificat de scolarité, ni à votre planning de cours, ni aux espaces pédagogiques. A réception de votre nouvelle notification d'attribution de bourses en bonne et due forme, vous l'apporterez à votre secrétaire avec un RIB pour remboursement des droits d'inscription.

**Si vous êtes en attente de votre notification de bourses**, que vous avez fait votre demande après le 15 mai 2022, nous vous conseillons de payer vos droits d'inscription en ligne car votre dossier étant considéré hors délai par les services du CROUS, il est fort probable que vous ne receviez pas votre notification avant la rentrée. A réception de votre notification d'attribution de bourses en bonne et due forme, vous l'apporterez à votre secrétaire avec un RIB pour remboursement des droits d'inscription.

Vous arriverez ensuite sur 2 pages qui reprennent l'ensemble des données que vous avez saisies. Il vous faut les vérifier et le cas échéant revenir sur certaines pages (via le bandeau de gauche indiquant les rubriques) si vous constatez des erreurs.

#### **INSCRIPTION ADMINISTRATIVE** EN LIGNE **UNIVERSITE BRETAGNE SUD** Année universitaire 2022/2023 Aide<sub>7</sub> Contact<sub>7</sub> Nom: Prénom : Quitter<sub>7</sub> **Mentions Légales**  $N\acute{e}$ (e) le : Vos choix d'inscriptions : Choix de l'inscription Etape d'inscription : L1 Mathématiques/Informatique Cursus Master en в Ingénierie (Vœux) Vos données personnelles : Données personnelles l Nom de naissance : Données annuelles Prénom : l Prénom 2: Couverture sociale Prénom 3: Ē Identifiant National (INE ou BEA): Autres données Sexe : F Ē Nationalité : FRANÇAIS(E) Droits à payer Pays de naissance : FRANCE i Département de naissance : FURE **BERNAY Récapitulatif** Ville de naissance : inscription Année de 1ère inscription dans 2022 l'enseignement supérieur<br>FRANCAIS : Ē Année de 1ère inscription en<br>UNIVERSITE Française PUBLIQUE : Paiement 2022 ã Nom de l'université Française **UNIVERSITE BRETAGNE Fin de l'inscription** publique : SUD(MORBIHAN) Année du BAC : 2022 Série du BAC (ou équivalence) : Série générale Spécialité 1 du BAC de terminale : **MATHEMATIQUES** Spécialité 2 du BAC de terminale : PHYSIQUE-CHIMIE Spécialité du BAC de première : HIST .- GEO. GEOPOLITIQUE & **SC.POLITIQUES** Option 1 du BAC : MATHEMATIQUES EXPERTES Mention : **Très bien** Département du BAC : **LOIRE ATLANTIQUE (044)** Etablissement du BAC : **LYCEE GENERAL ET TECHNOLOGIQUE GRAND AIR** LYCEE GENERAL ET Etablissement du BAC : Situation familiale: Seul sans enfant à charge Journée Défense et Citoyenneté Situation militaire : accomplie (JDC) Adresse fixe : 10, rue des lilas 56100 LORTENT Type d'hébergement : **Domicile parental** Nº Téléphone portable : Email personnel :  $Suite >$

# **INSCRIPTION ADMINISTRATIVE**

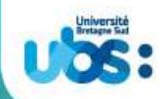

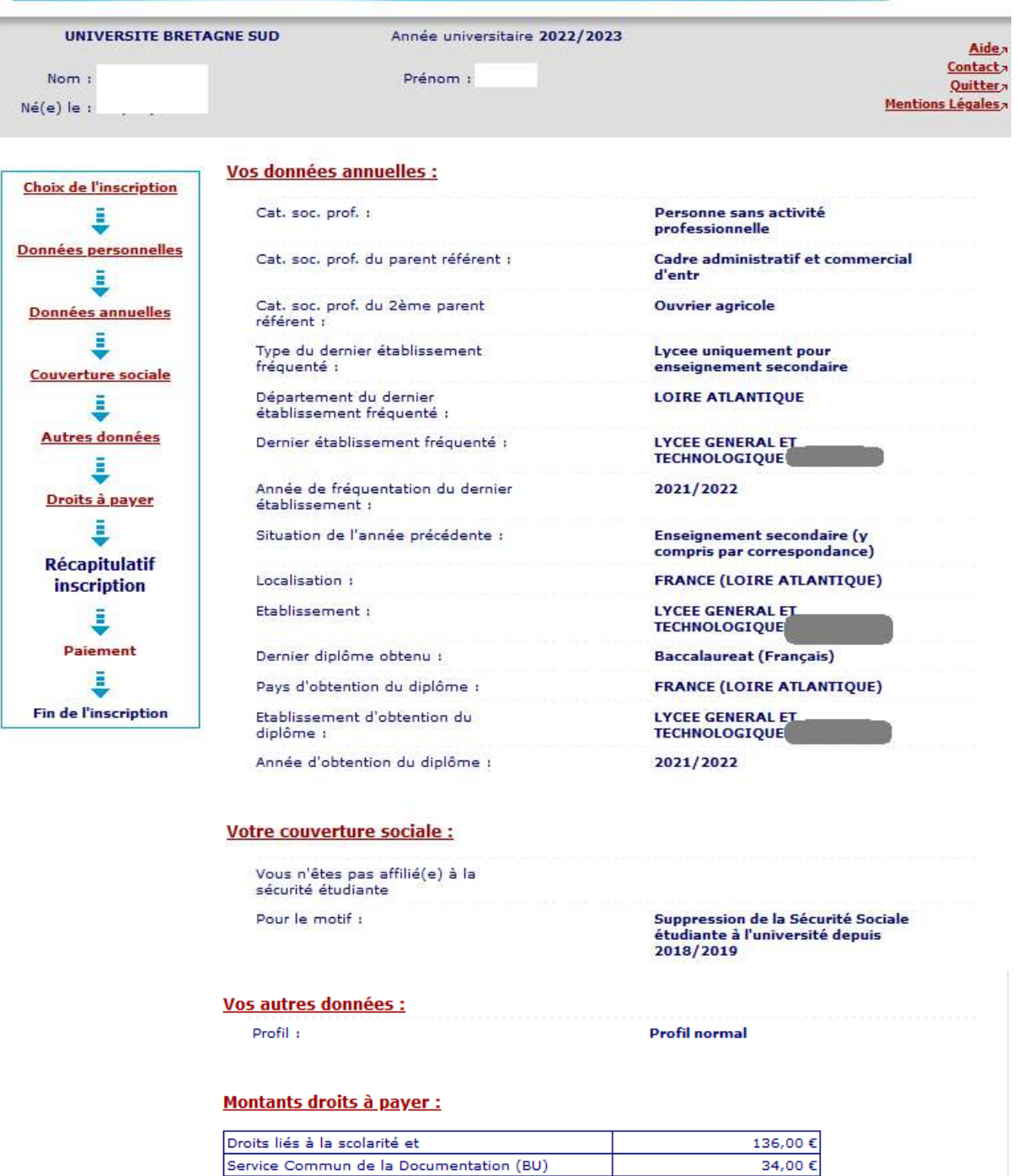

Imprimer le récapitulatif au format OHtml Opdf

<< Précédent Continuer

Attention, le fait d'imprimer le récapitulatif ne signifie pas que votre inscription est terminée. Cliquez sur « Continuer ».

Total dû à l'établissement :

170,00 $\epsilon$ 

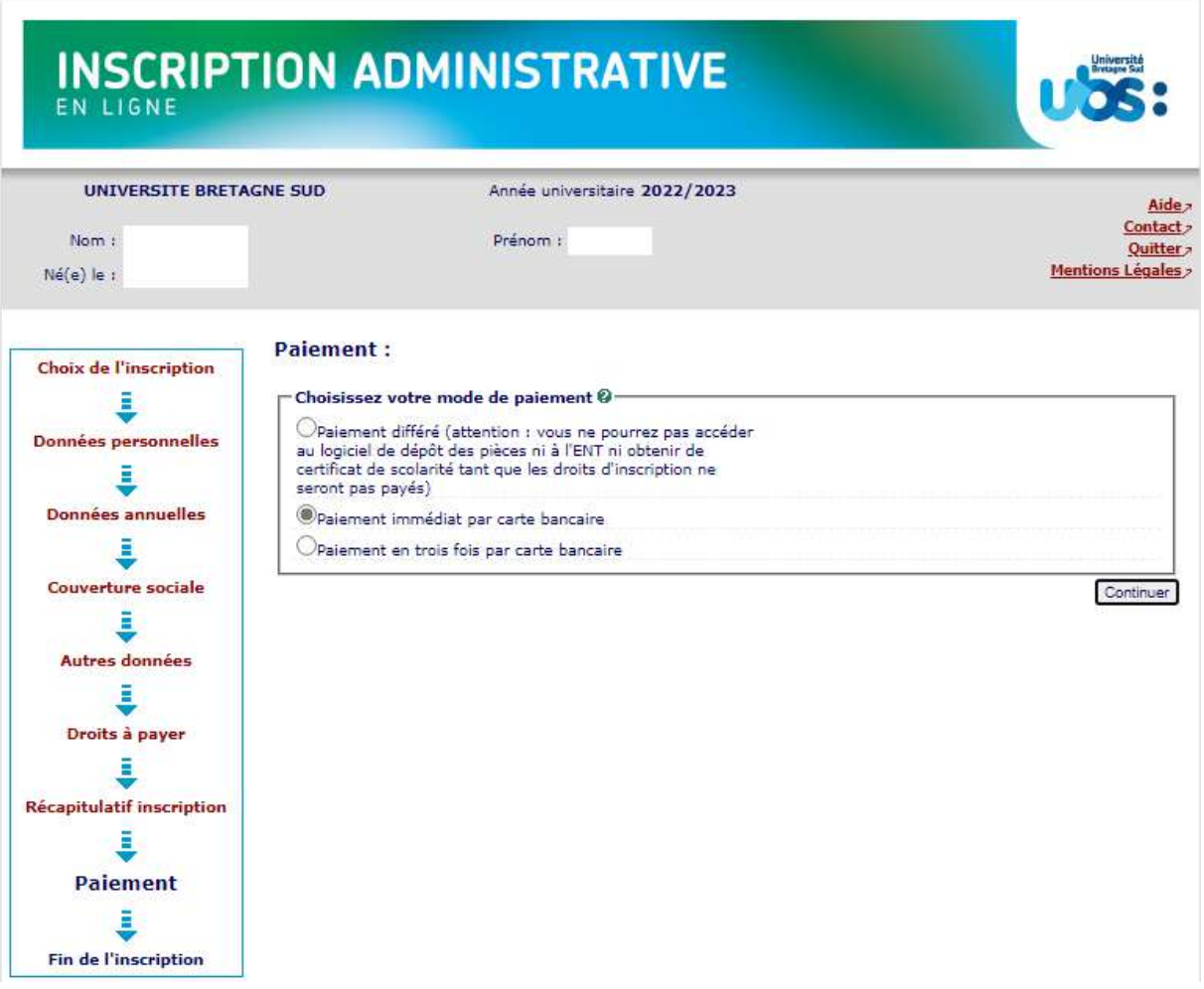

Vous devrez ensuite saisir les informations sur le porteur de la carte bancaire.

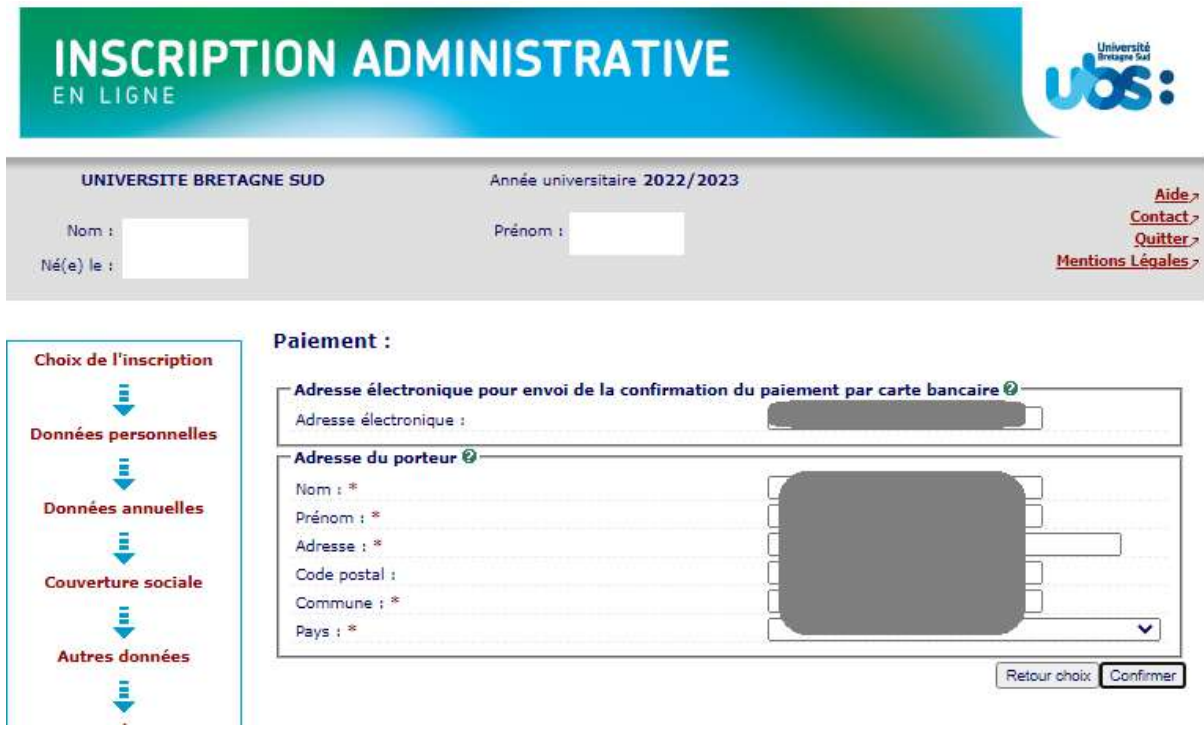

Vous serez ensuite redirigé vers notre service de paiement en ligne afin de saisir vos coordonnées bancaires.

## **Votre inscription ne sera validée que lorsque vous verrez l'écran suivant :**

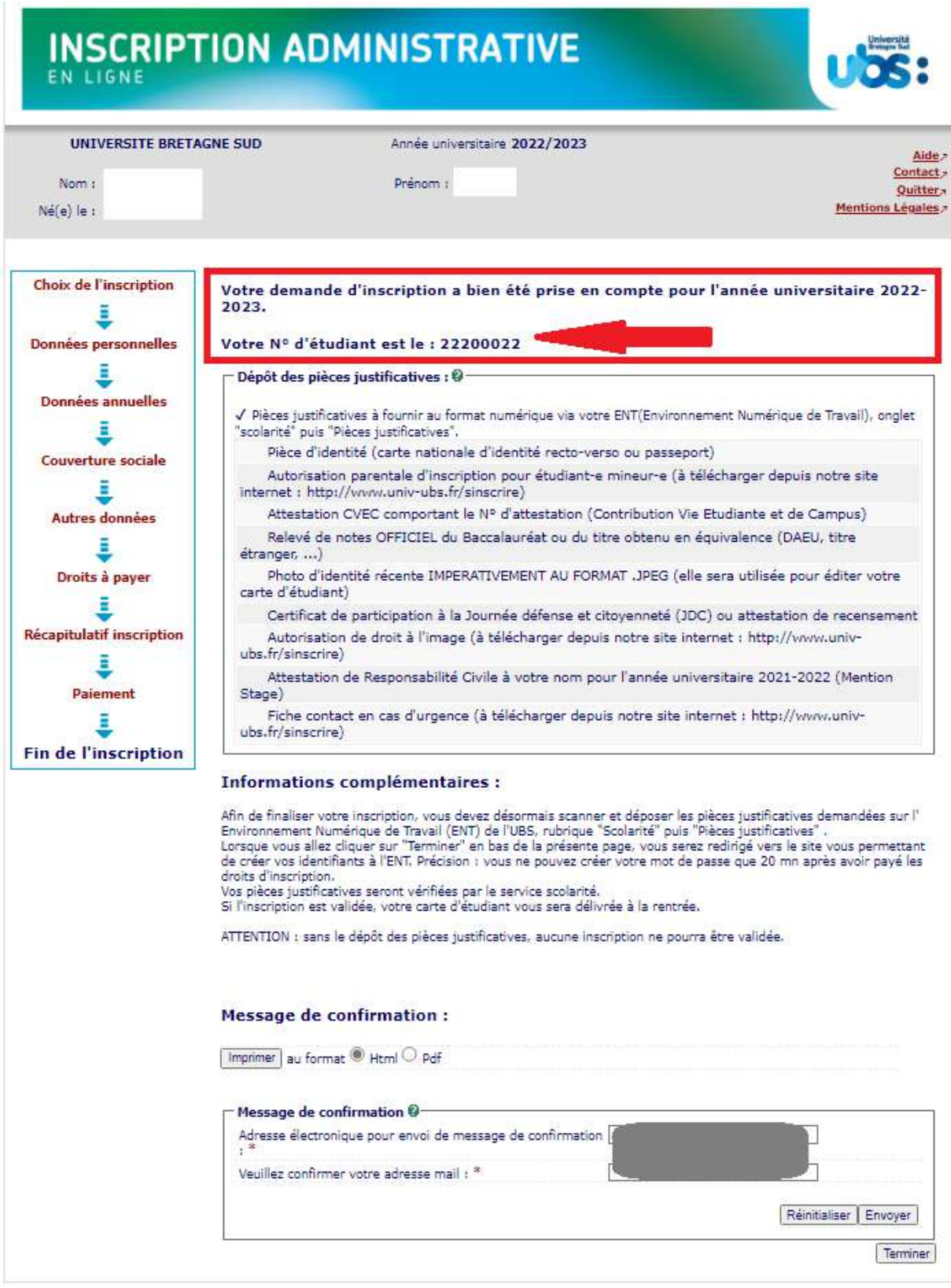

**Pensez à bien noter votre N° étudiant qui s'affiche** car vous en aurez besoin pour accéder au logiciel de dépôt de vos pièces justificatives.

Indiquez votre adresse mail afin de recevoir la confirmation de votre inscription.

### <span id="page-18-0"></span>**3- Dernière démarche : scanner et déposer vos pièces justificatives**

Votre identité numérique est activée environ 20 mn après l'acquittement des droits d'inscription.

Suite à votre inscription, vous serez automatiquement redirigé vers le logiciel de création de votre mot de passe pour accéder à l'Environnement Numérique de Travail (ENT) de l'UBS. C'est sur l'ENT que vous devez ensuite déposer vos pièces justificatives.

Vous devez donc créer votre mot de passe avant de pouvoir accéder à l'Environnement Numérique de Travail (ENT) de l'UBS.

Voici le lien vers le logiciel de création de mot de passe : <https://monsesame.univ-ubs.fr/Sesam/app/>

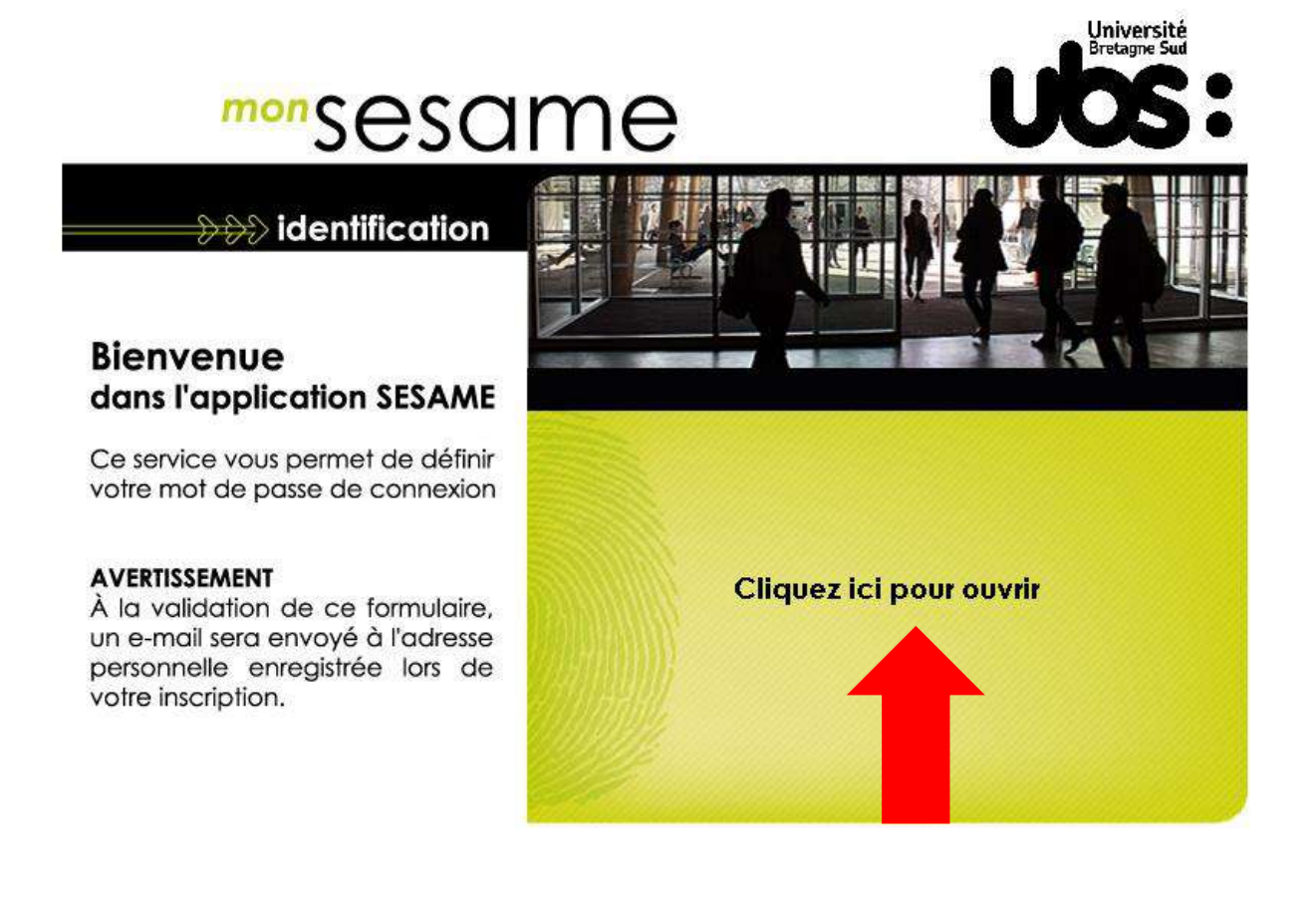

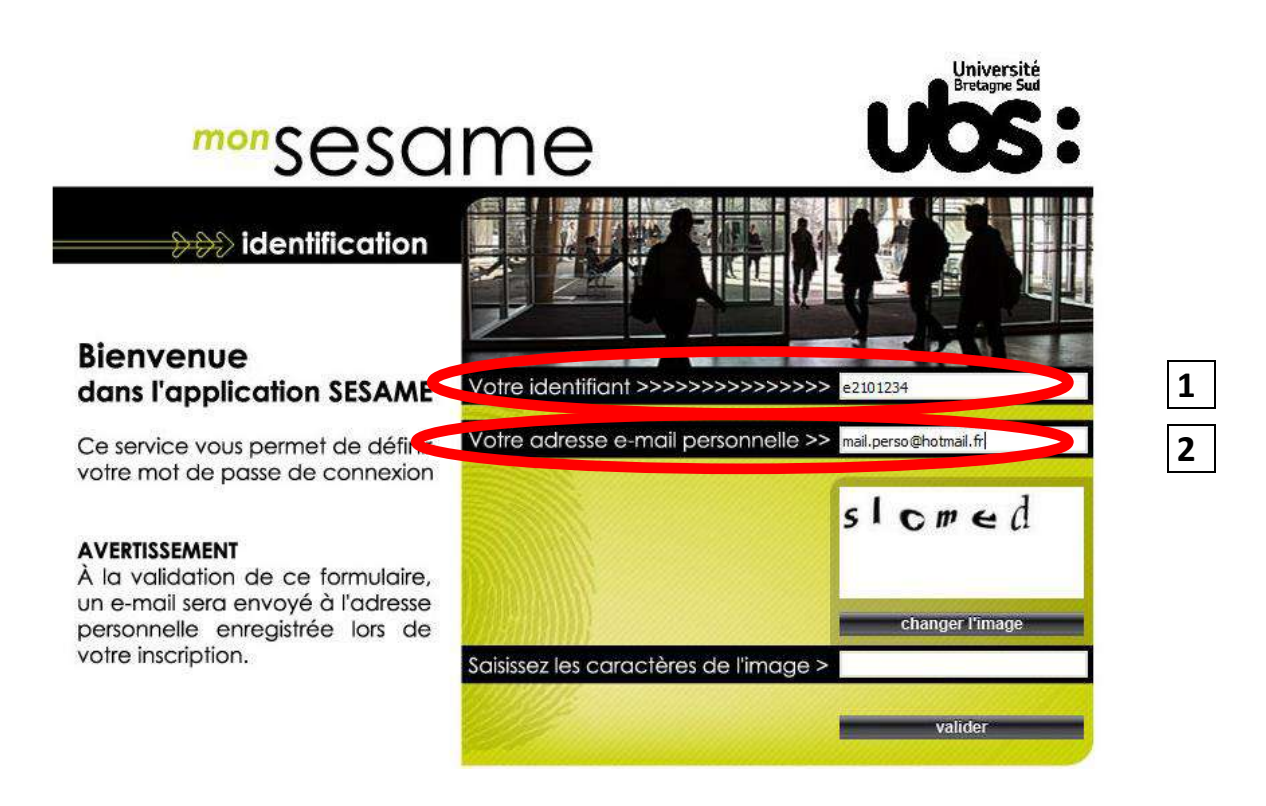

**1)** Indiquez votre IDENTIFIANT. Il s'agit de votre N° étudiant obtenu précédemment. Vous veillerez à remplacer le 1<sup>er</sup> chiffre par la lettre « e ». (e+7chiffres)

### **Attention !** Remplacez le **2** par **e**

Exemple : n° étudiant **2**2201234 devient l'identifiant **e2**201234

**2)** indiquez votre adresse mail personnelle (=celle que vous avez indiquée lors de votre inscription en ligne)

**3)** recopiez les caractères de l'image et validez. Vous allez recevoir un mail vous invitant à créer votre mot de passe.

Université

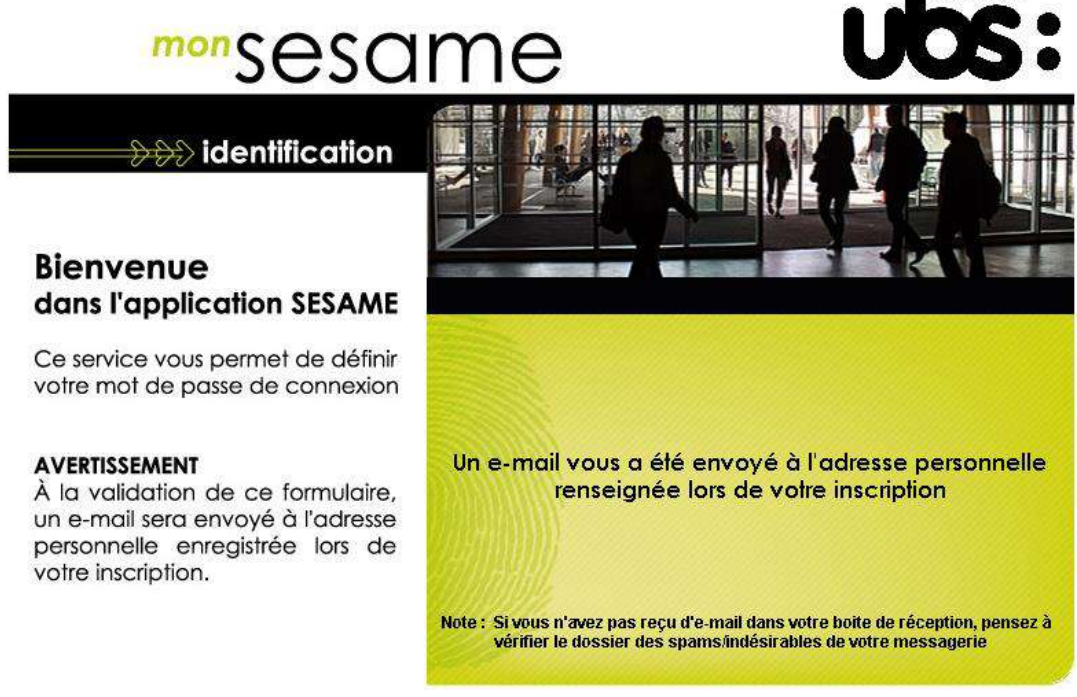

**4)** choisissez votre mot de passe en suivant les instructions reçues dans votre boîte mail.

### Attention, le lien contenu dans le mail n'est valable que durant 4h.

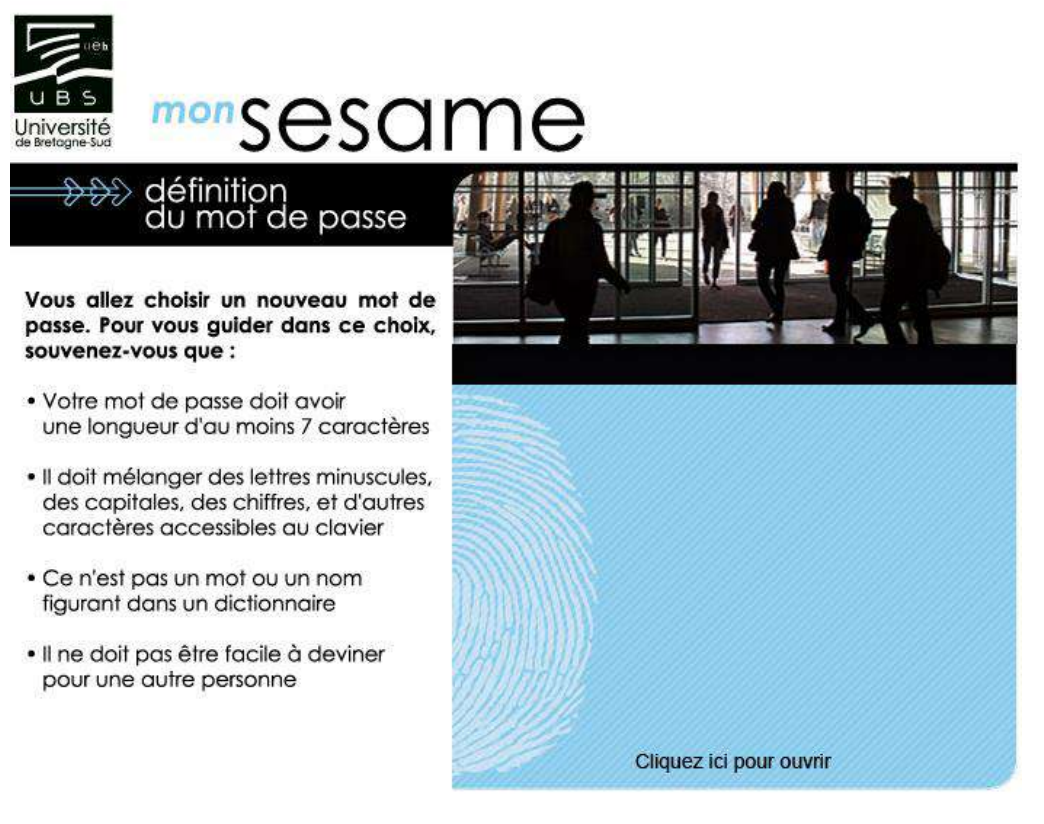

## **COMMENT ACCÉDER À L'ENT ET DÉPOSER VOS PIÈCES JUSTIFICATIVES**

Connectez-vous à votre Environnement Numérique de Travail (ENT). Pour cela, rendez-vous sur le site internet de l'UBS : [www.univ-ubs.fr](file://///home-pro/alemoing/2-12-inscriptions/2021-2022/Modes%20emploi/www.univ-ubs.fr)

Cliquez sur l'énoncé rose en haut à droite de l'écran « L'Université en pratique » puis sur ENT dans le bandeau qui s'affiche :

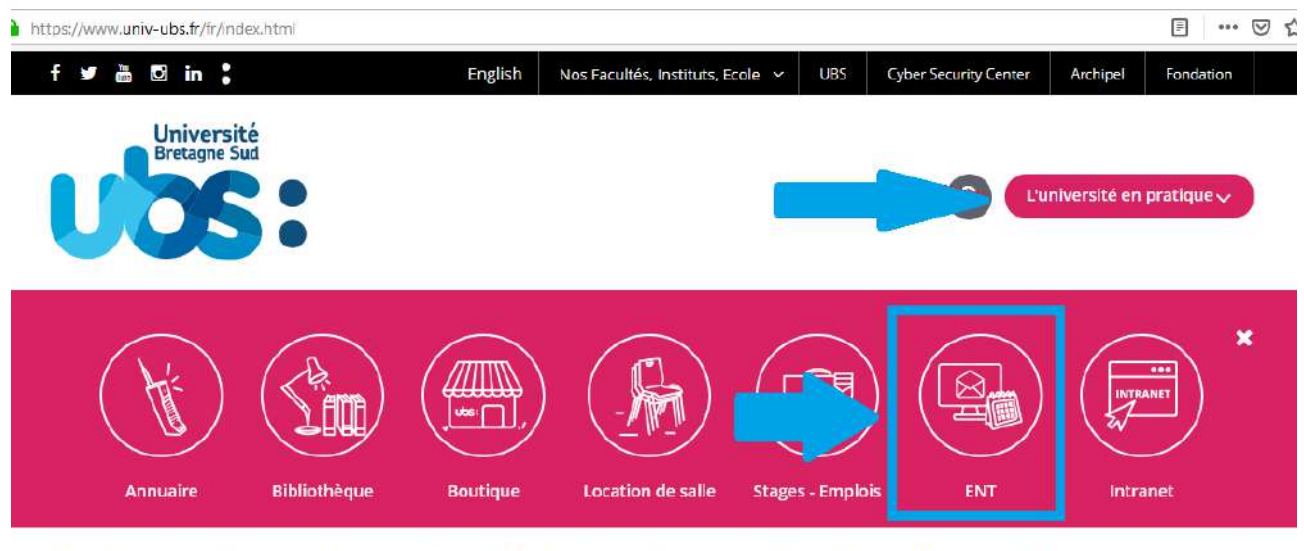

L'UNIVERSITÉ FORMATION RECHERCHE INTERNATIONAL VIE DES CAMPUS ENTREPRISES & INSTITUTIONS ACTUALITÉS

Dans la page suivante, cliquez sur « s'identifier »

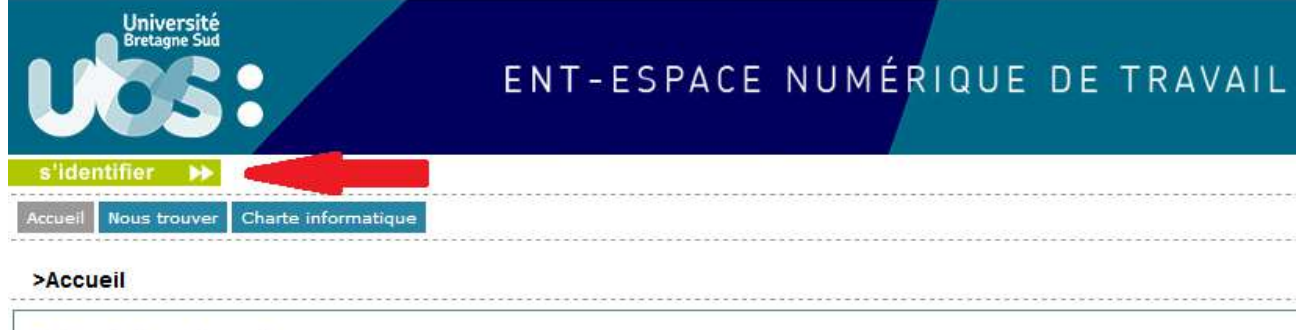

**Présentation et services** 

Saisissez votre identifiant (=N° étudiant avec un e à la place du 1<sup>er</sup> chiffre) et le mot de passe que vous venez de créer à l'étape 2.

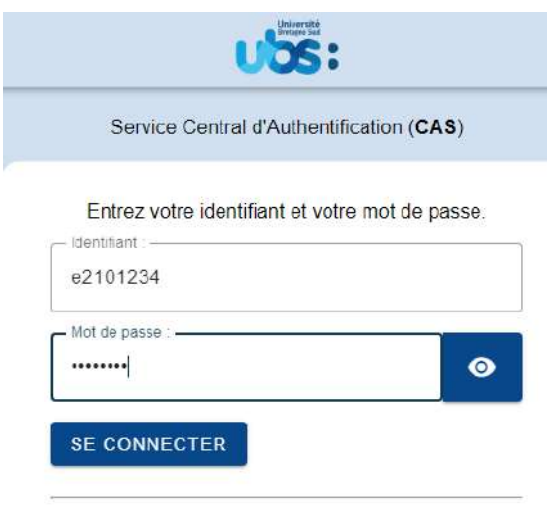

Pour des raisons de sécurité, veuillez vous déconnecter et fermer<br>votre navigateur lorsque vous avez fini d'accéder aux services<br>authentifiés.

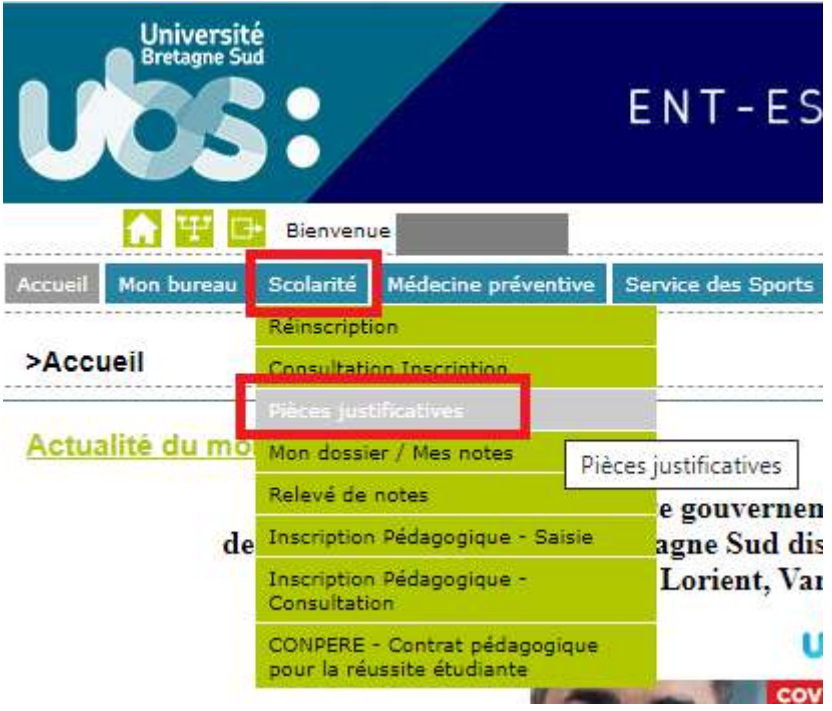

Liste des pièces à déposer sur ce site :

- Pièce d'identité (carte d'identité recto verso ou passeport)
- Relevé de notes du Baccalauréat
- Attestation Contribution Vie Etudiante et de Campus (CVEC)
- Notification CROUS d'attribution de bourses (les 2 premières pages)
- Autorisation de droit à l'image (\*)
- Attestation d'accomplissement de la Journée Défense Citoyenneté (JDC) ou attestation de recensement
- Photo d'identité **au format .jpeg obligatoirement** (elle sera utilisée pour éditer votre carte d'étudiant)
- Autorisation d'inscription pour étudiant mineur (\*)
- Fiche contact en cas d'urgence (\*)

(\*) documents à télécharger sur la page internet de l'UBS http://www.univ-ubs.fr/ rubrique "Formations" puis "s'inscrire")

Les fichiers autorisés sont .jpeg, .jpg ou .pdf. **Seule la photo d'identité doit impérativement être déposée au format « .jpeg ».**

La taille de chaque fichier ne doit pas dépasser 2Mo.

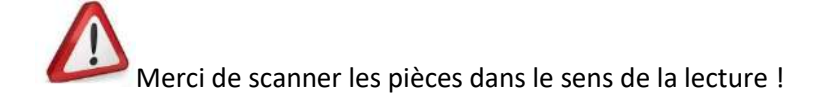

Pour déposer la pièce, cliquez sur à côté du numéro de la pièce. Une fois votre pièce téléchargée, son état passe de « en attente » à « transmise ».

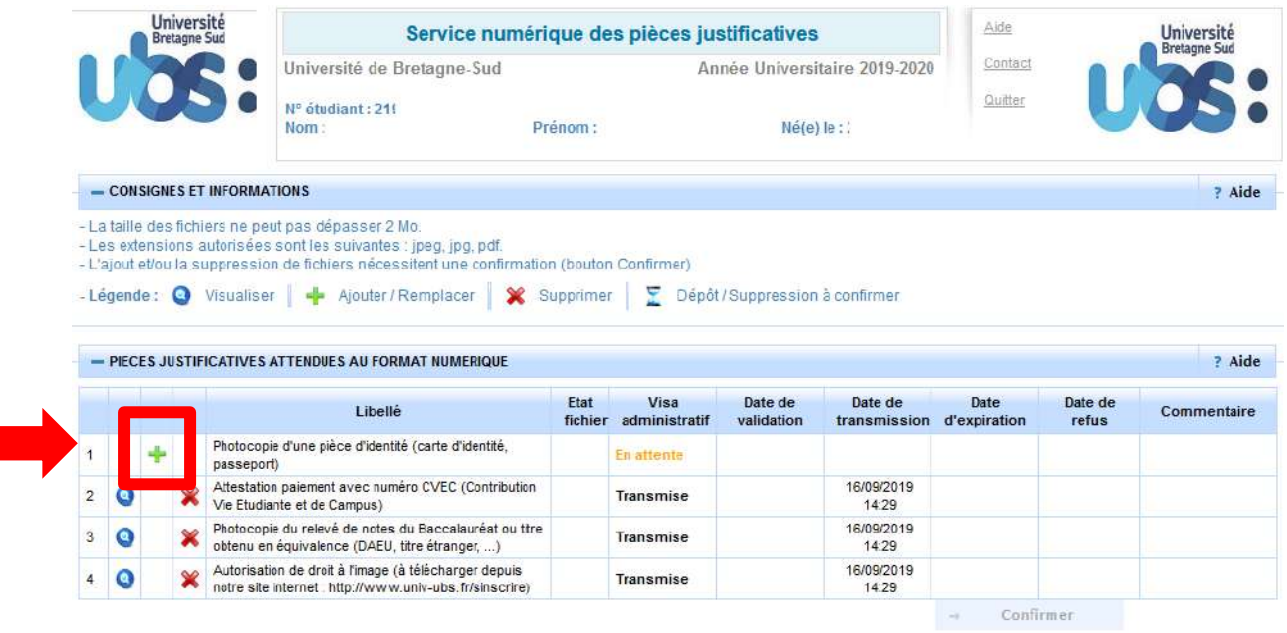

Après le dépôt de toutes vos pièces vous devez cliquer sur

Confirmer

 $\rightarrow$ 

Votre inscription est désormais terminée ! Félicitations !

Le service de la scolarité procédera à la vérification de vos documents transmis et éditera votre carte étudiante. Cette carte vous sera remise au moment de la rentrée universitaire sur présentation de votre pièce d'identité originale.

Pour tout problème lors de votre inscription, vous pouvez adresser un mail à [sos.inscriptions@listes.univ-ubs.fr](mailto:sos.inscriptions@listes.univ-ubs.fr)

Vous pouvez également nous contacter par téléphone : 02 61 68 05 89

### Nous vous souhaitons la bienvenue à l'Université Bretagne Sud!